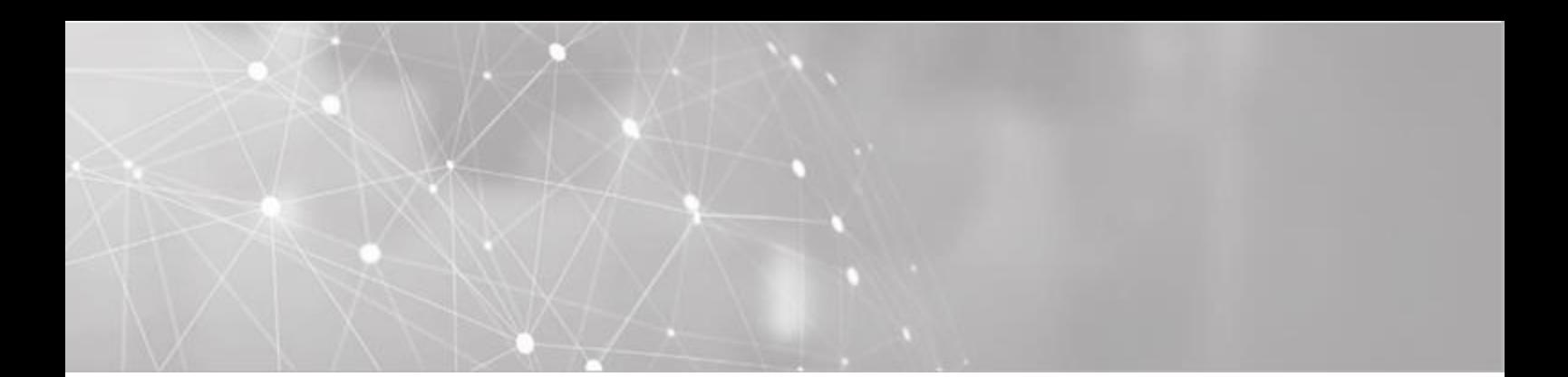

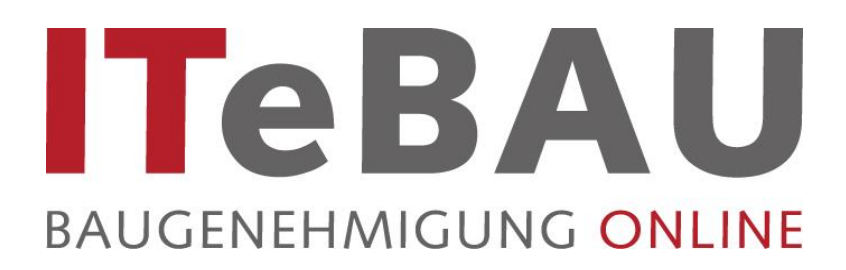

# **Handbuch für Entwurfsverfasser (Inkl. BimSch)**

Stand: 09/2018

#### **Support**

Für Fragen stehen zur Verfügung:

#### **ITEBO GmbH Conject**

Mail: [itebau@itebo.de](mailto:itebau@itebo.de) Servicedesk Tel.: 0541-9631 339 Mail: servicedesk@itebo.de

Herr Illemann Tel.: 0541-9631 832 Hotline Tel.: 089-95414 800 Frau Eißing Tel.: 0541-9631 833 Mail: support\_de@conject.com

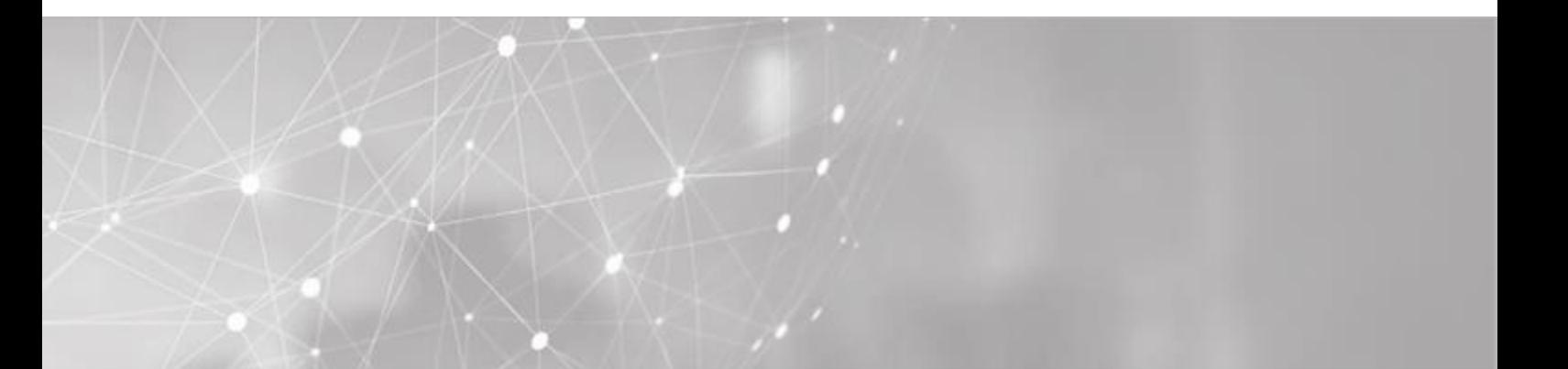

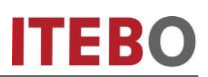

## Inhaltsverzeichnis

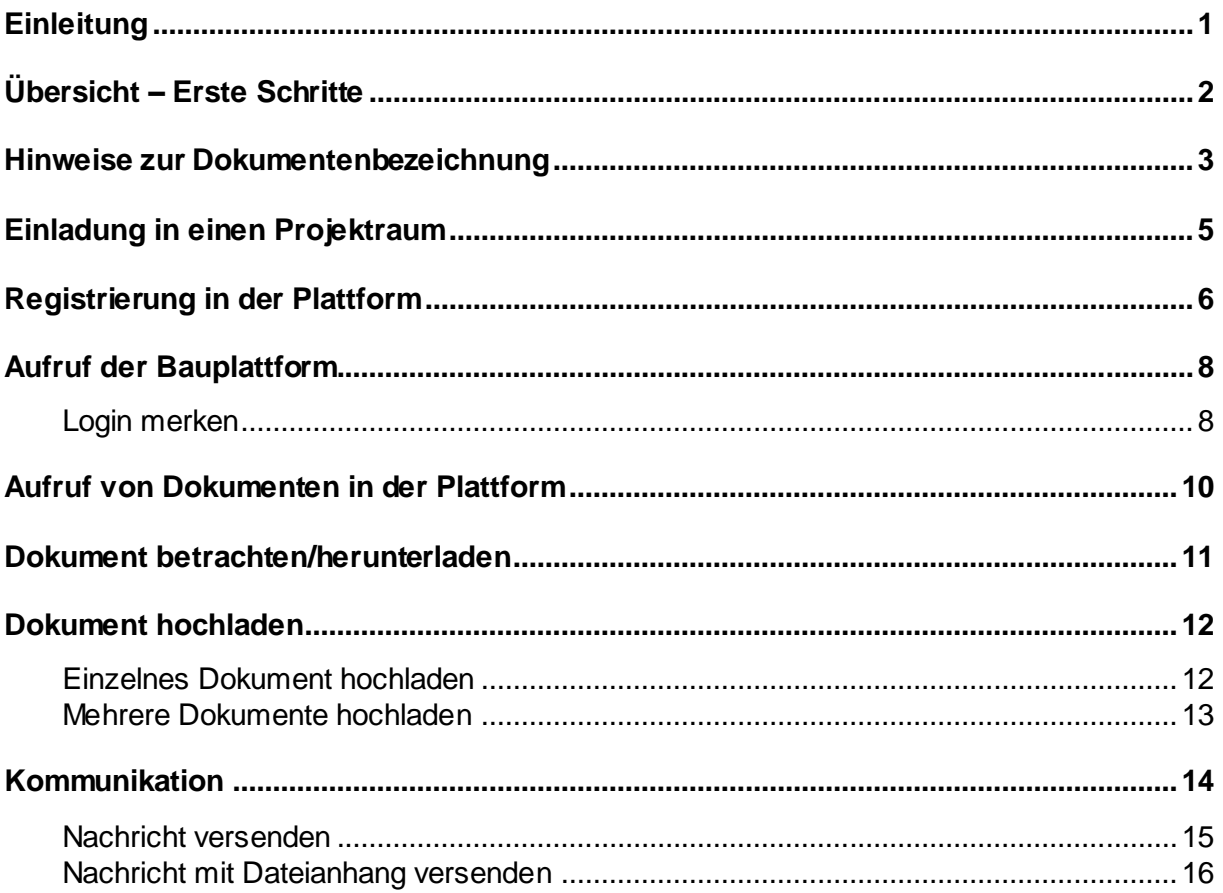

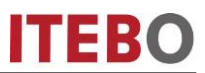

#### <span id="page-2-0"></span>**Einleitung**

Kern des Virtuellen Bauamtes **ITeBAU** ist die internetbasierte conject-Bauplattform, auf die alle am Baugenehmigungsprozess Beteiligten entsprechend ihrer Rechte zugreifen können, wie z. B. der Entwurfsverfasser, der Bauherr, das Bauamt, interne und externe beteiligte Ämter u. a.

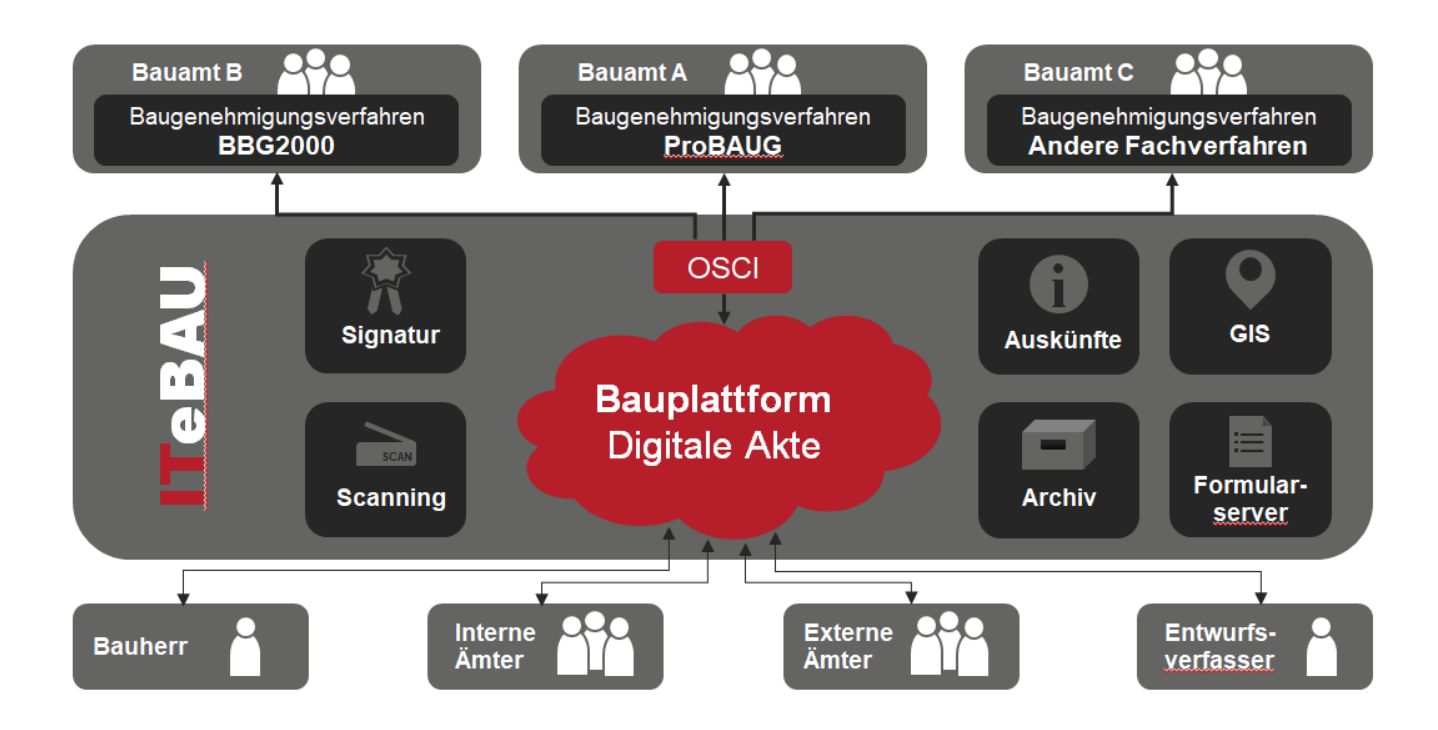

Hier werden alle dazugehörenden Dokumente und Kommunikationen (E-Mails) von den Beteiligten digital abgelegt. Daraus resultiert eine digitale Akte. Werden neue Dokumente eingestellt, erfolgt automatisch eine Benachrichtigung aller Beteiligten.

Einzige Voraussetzung für die Nutzung von **ITeBAU** ist ein Internetanschluss.

Im Folgenden werden die Grundfunktionalitäten der Bauplattform beschrieben.

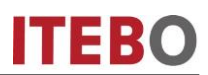

## <span id="page-3-0"></span>**Übersicht – Erste Schritte**

Die untenstehende Abbildung zeigt die ersten Schritte, um einen elektronischen Baugenehmigungsprozess in die Wege zu leiten.

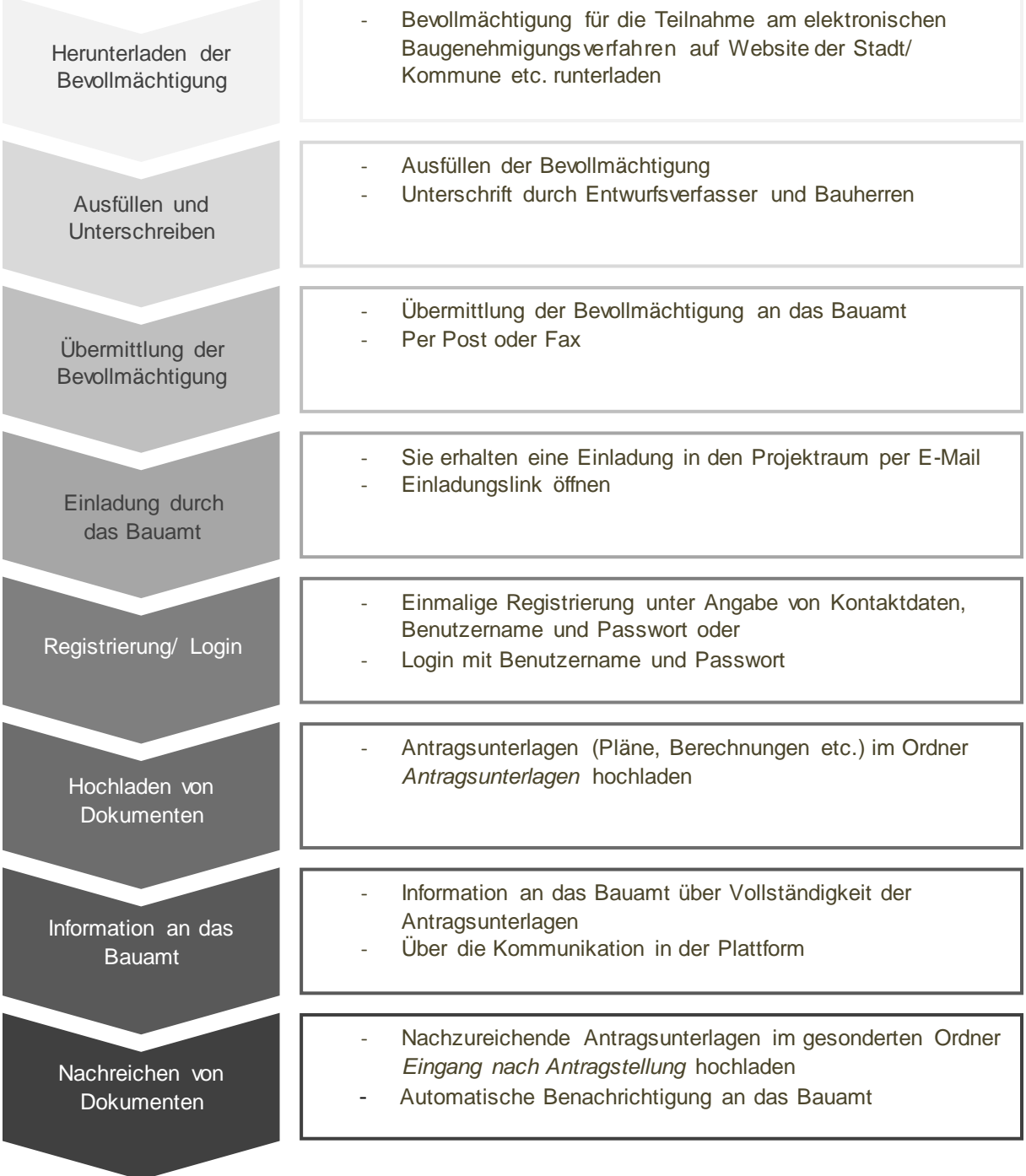

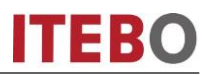

#### <span id="page-4-0"></span>**Hinweise zur Dokumentenbezeichnung**

Die Bauvorlagen sind grundsätzlich im PDF-Format zur Verfügung zu stellen; dabei sind Regeln für die Bezeichnung der Vorlagen zu beachten. Um die Bauvorlagen in einer bestimmten Struktur darzustellen, sind sie zu gruppieren. Stellen Sie den Dokumentenbezeichnungen bitte die jeweilige Gruppennummer voran.

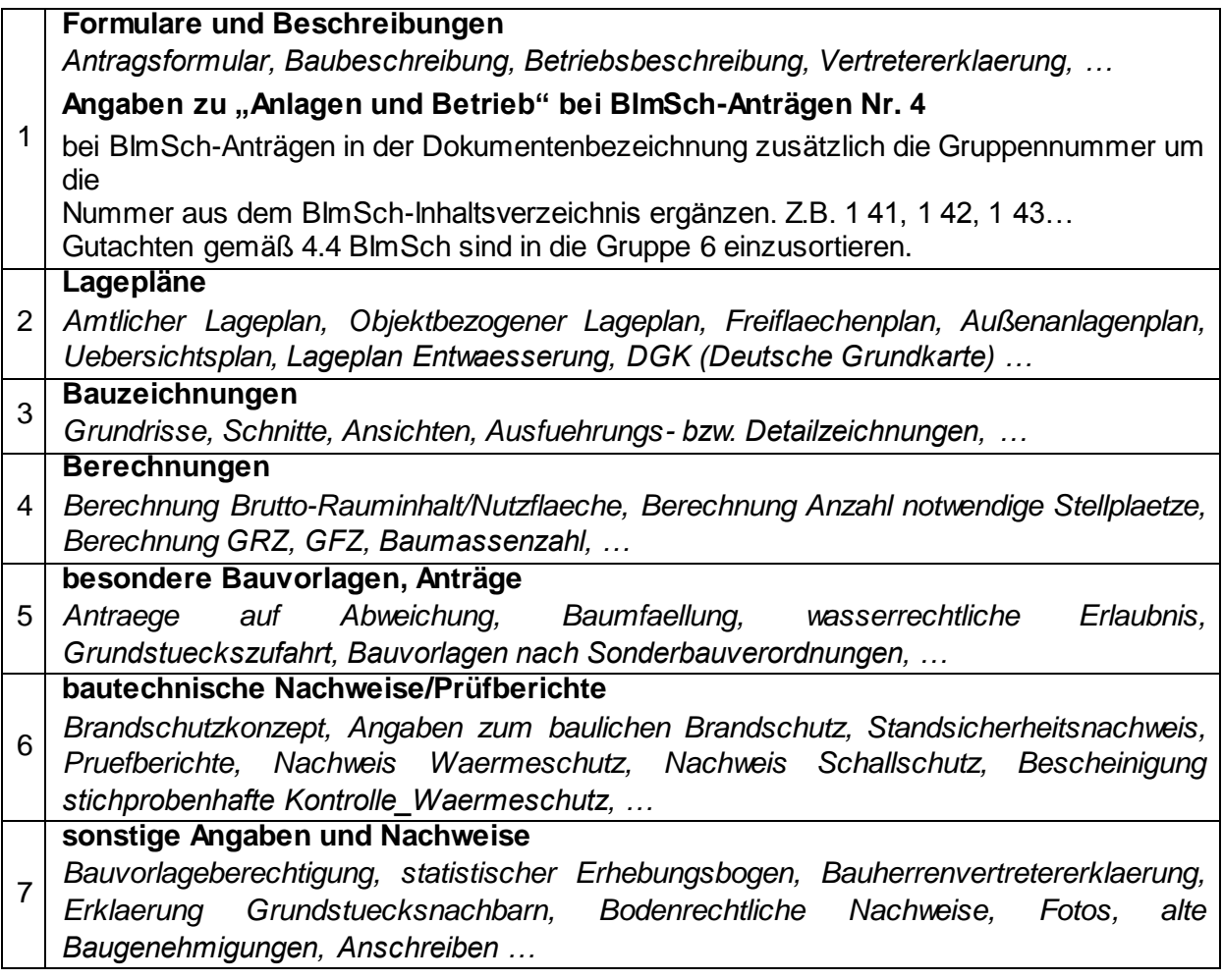

#### **Beispiel für Dateibezeichnungen:**

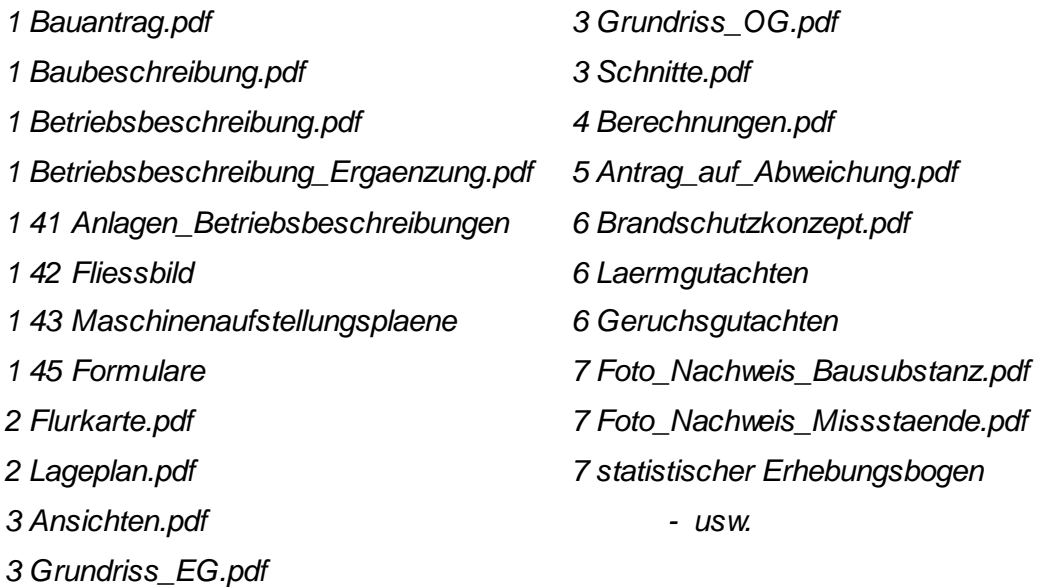

Weiterhin möchten wir Sie gerne darum bitten folgende Punkte beim Einreichen von digitalen Unterlagen zu beachten, um die digitale Weiterbearbeitung für uns zu vereinfachen:

- o PDF-Pläne sollten nach Möglichkeit nicht gedreht eingestellt werden (dies lässt sich nach Erzeugung des PDF durch einfaches Öffnen der Datei feststellen und korrigieren).
- o Grundrisse und Schnitte sollten als jeweils einzelne Dateien mit entsprechender Bezeichnung eingestellt werden und nicht als ein gemeinsames PDF.
- o Berechnungen hingegen sollten bitte als eine Datei in den Projektraum eingestellt werden.
- o Ansichten können zusammen in einer Datei bereitgestellt werden.

#### **Dateibezeichnungen**

Bei der Vergabe der Dateinamen verwenden Sie bitte keine Sonderzeichen wie z.B. Punkt, Doppelpunkt, Semikolon, Minus, Schrägstrich etc.. Wenn Sie den Dateinamen am Ende ergänzen möchten, nutzen Sie für Trennungen bitte den Unterstrich.

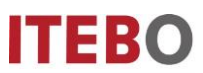

## <span id="page-6-0"></span>**Einladung in einen Projektraum**

Wenn Sie einen Bauantrag digital abwickeln möchten, erhalten Sie zunächst eine Einladung in den Projektraum über eine E-Mail.

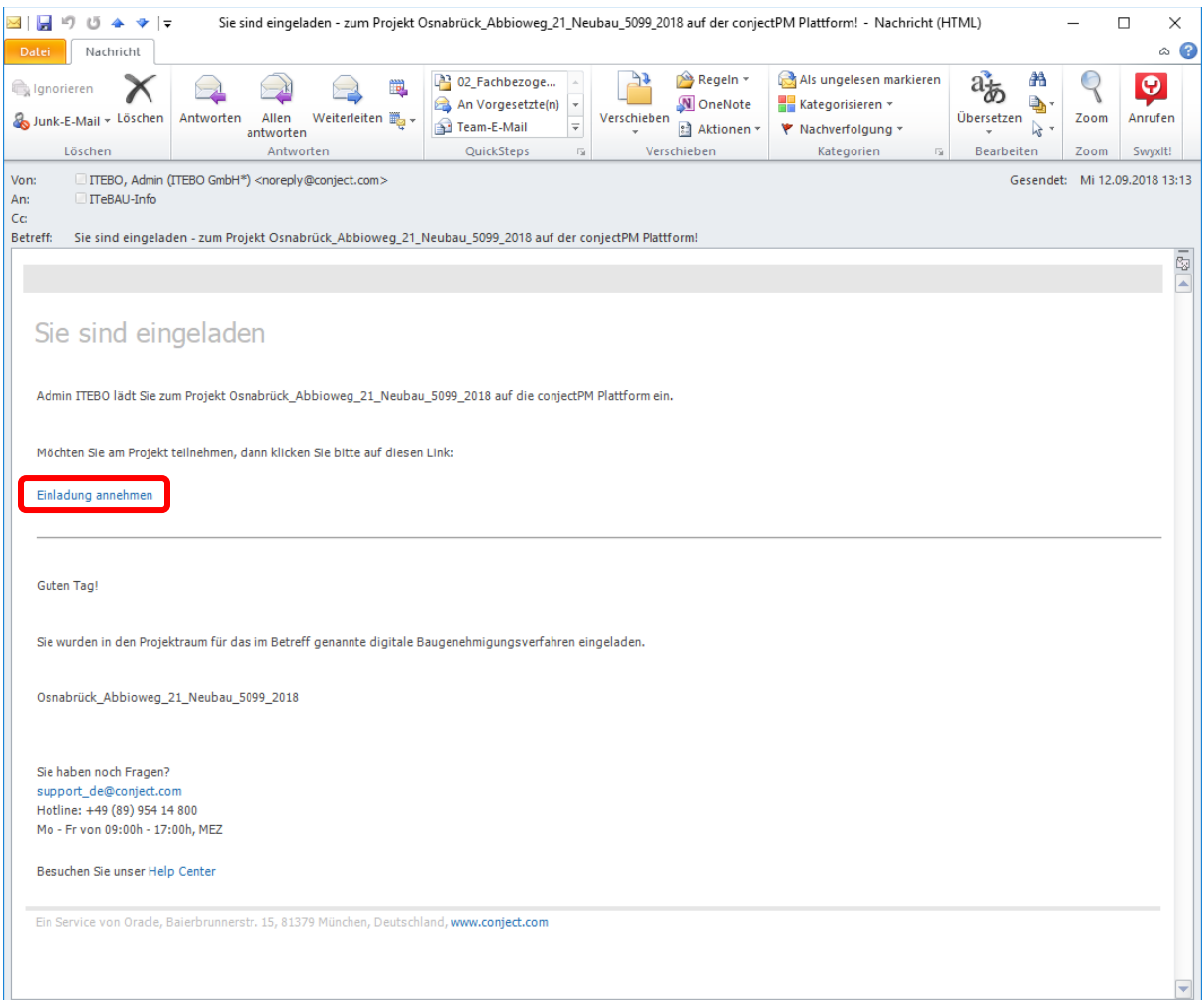

Klicken Sie einfach in der Einladungsmail auf den Link "Einladung annehmen". Anschließend öffnet sich ihr Internetbrowser und Sie können sich wie in Kapitel 2 beschrieben einmalig registrieren oder wie in Kapitel 3 beschrieben in die Plattform einwählen. Der Projektraum steht ihnen nun sofort zur Verfügung.

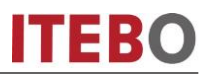

#### <span id="page-7-0"></span>**Registrierung in der Plattform**

Vor einer erstmaligen Nutzung der Bauplattform ist zunächst ein Systemcheck ihres Computers notwendig.

Diesen finden Sie auf [https://conjectsupport.zendesk.com/hc/de/articles/211796163-](https://conjectsupport.zendesk.com/hc/de/articles/211796163-Systemvoraussetzungen-f%C3%BCr-conjectPM) [Systemvoraussetzungen-f%C3%BCr-conjectPM.](https://conjectsupport.zendesk.com/hc/de/articles/211796163-Systemvoraussetzungen-f%C3%BCr-conjectPM)

Klicken Sie auf "Registrieren" und folgen Sie der Anleitung.

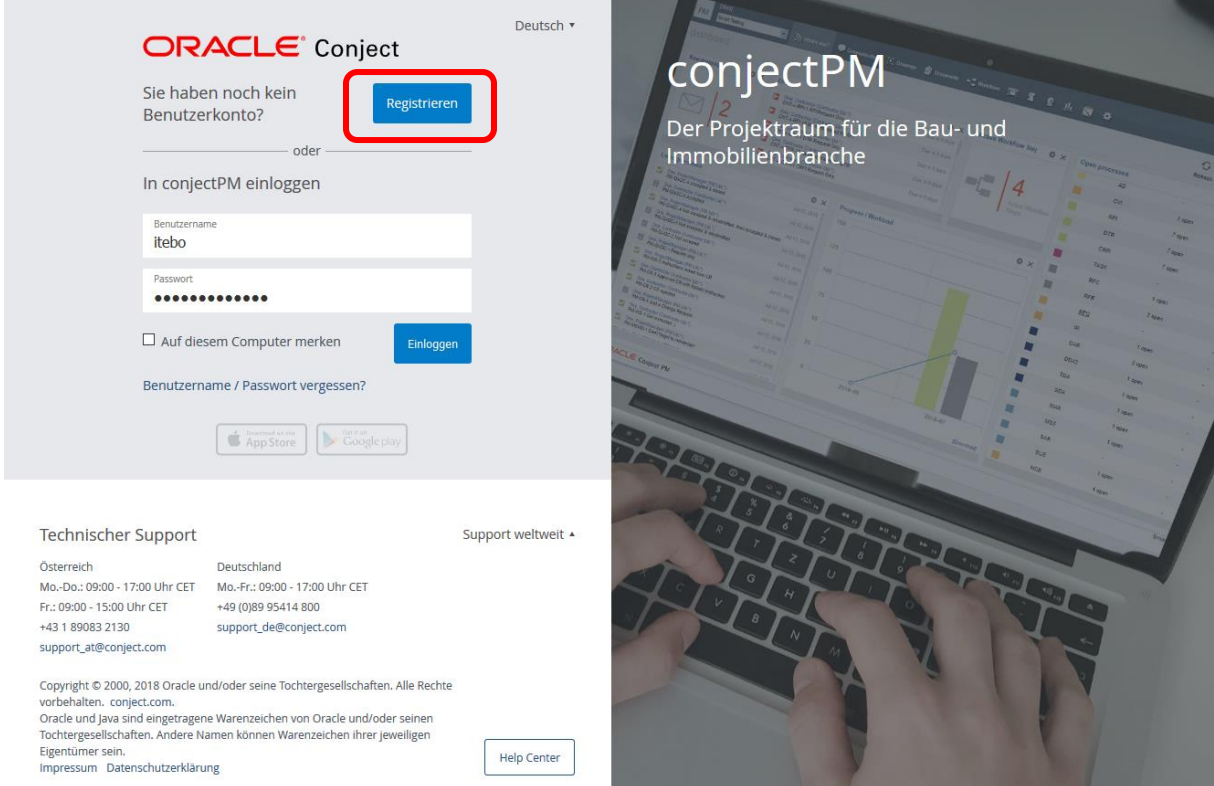

Tipp: Legen Sie den Link zur Plattform unter Favoriten ab (https://ng.conject.com), damit Sie ITeBAU künftig schnell aufrufen können.

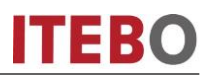

#### Geben Sie zunächst Ihre Kontaktdaten ein.

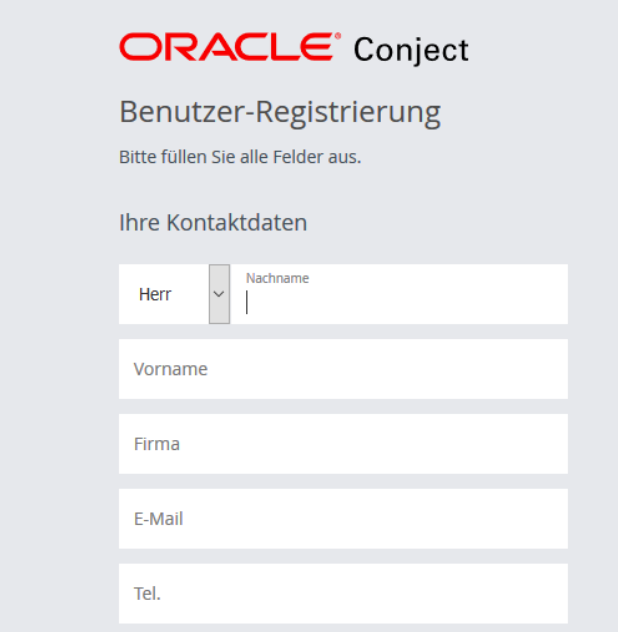

Geben Sie Benutzername (kann später nicht mehr geändert werden) sowie Passwort (1) ein [Erläuterungen dazu werden Ihnen beim Klick in das jeweilige Feld eingeblendet] und füllen die Zeile unter der grau hinterlegten Buchstabenreihe mit selbiger (2) aus. Markieren Sie die beiden obersten Kästchen bzgl. AGB etc. und schließen die "Registrierung" (3) ab. Sie sind nun in der Plattform registriert und können sich mit Ihrem Benutzernamen und Passwort in die Plattform einwählen.

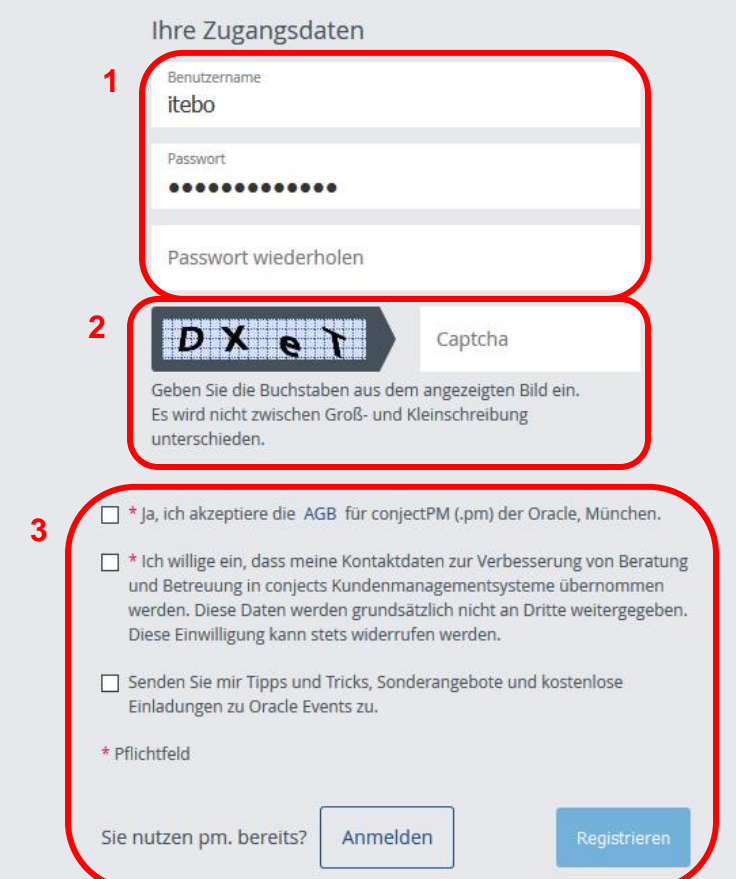

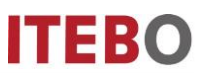

## <span id="page-9-0"></span>**Aufruf der Bauplattform**

Rufen Sie die Bauplattform im Internet unter: https://ng.conject.com auf und melden Sie sich mit ihrem Login (Benutzername und Passwort) in der Plattform an (über den Aktivierungslink in der E-Mail öffnet sich diese Seite automatisch).

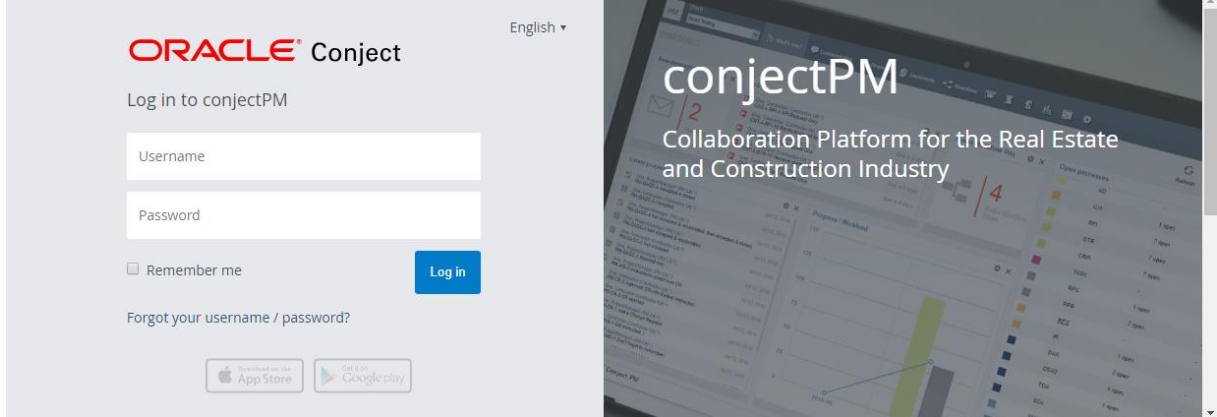

<span id="page-9-1"></span>**Login merken**

Um das mindestens einmalige Einwählen am Tag, um den ersten Projektraum zu öffnen, zu umgehen, kann man sich das Login auf seinem Arbeitsplatzrechner merken lassen.

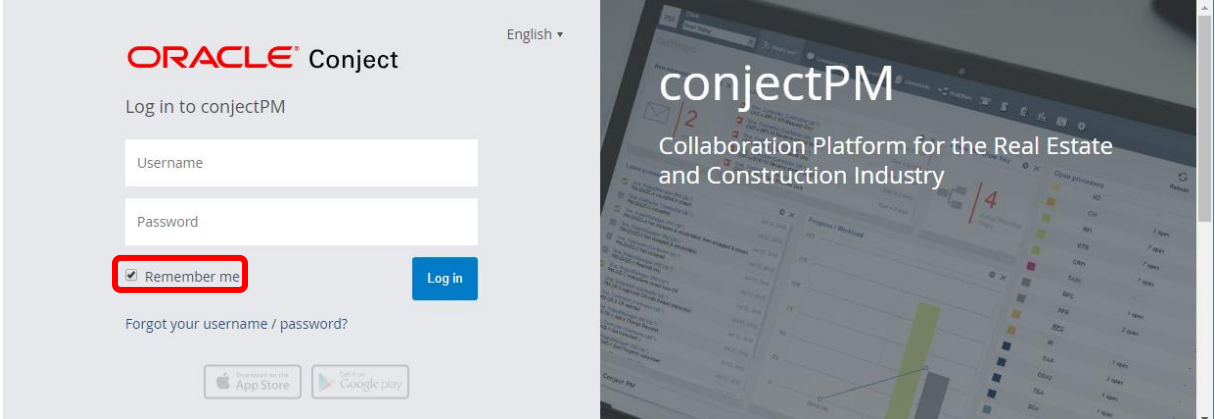

Hierzu beim Login, nach Angabe des Benutzernamens und Passworts den Haken bei "Auf diesem Computer merken" setzen.

Bei jedem weiteren Aufruf der conject-Plattform sind Sie nun immer direkt im Projektraum, ohne sich erneut anmelden zu müssen. Auch wenn Sie sich am nächsten Tag wieder in die Plattform einloggen möchten, brauchen Sie Benutzername und Passwort nicht erneut eingeben. Beim Aufruf der Plattform sind sie sofort in ihrem Account angemeldet.

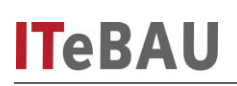

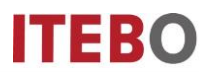

ACHTUNG: Wenn Sie diese Einstellung vorgenommen haben müssen Sie darauf achten, ihre Projekträume nicht über "abmelden" zu verlassen, da ansonsten das Merken des Logins wieder gelöscht wird und Sie sich beim nächsten Aufruf erneut anmelden müssen!

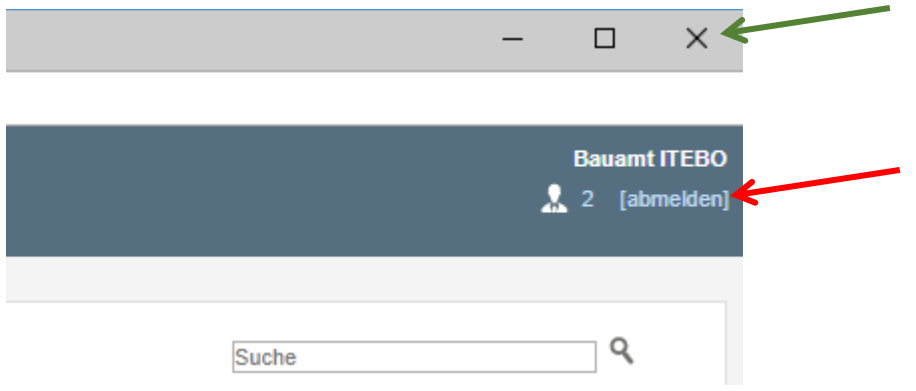

Schließen Sie Projekträume dann immer über das "Windows-Fenster-Schließen-Symbol" (siehe grüner Pfeil) und nicht über "abmelden" (siehe roter Pfeil)!

#### <span id="page-11-0"></span>**Aufruf von Dokumenten in der Plattform**

Innerhalb der Bauplattform werden alle Dokumente in einer übersichtlichen Ordnerstruktur dargestellt.

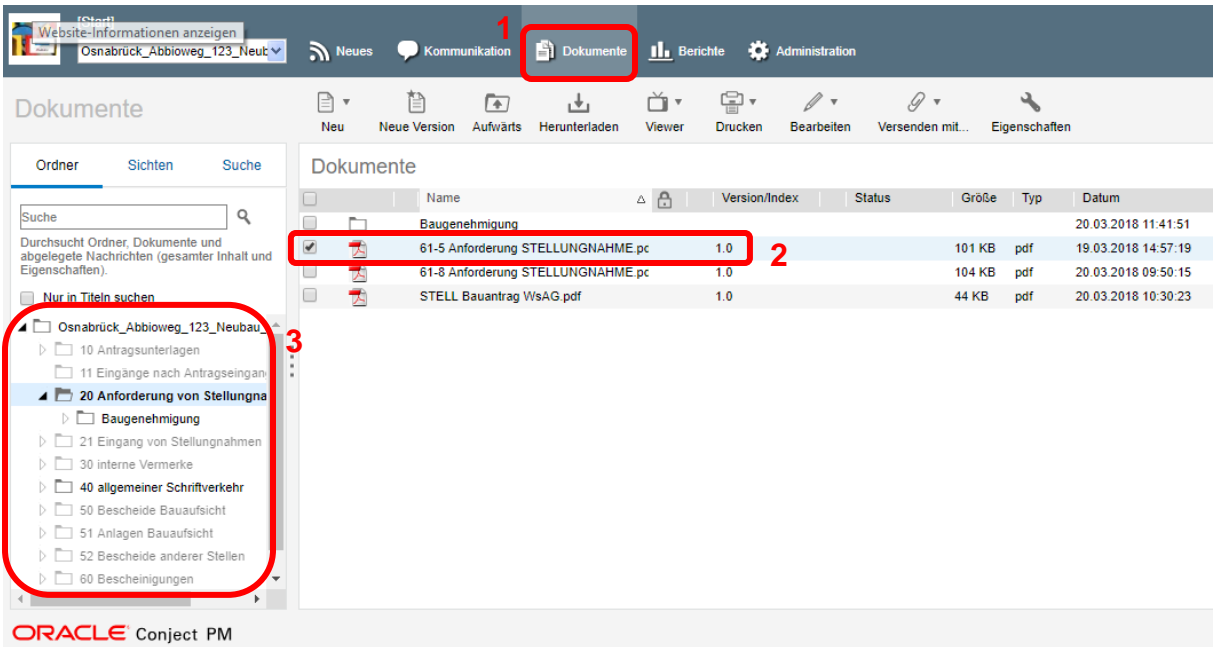

Über 'Dokumente' (1) kommen Sie in die Dokumentenansicht des Projektraumes. Hier sind die eingestellten Dokumente (2) in einer übersichtlichen Struktur angezeigt (3).

## <span id="page-12-0"></span>**Dokument betrachten/herunterladen**

Um sich Dokumente anzusehen können diese sehr schnell heruntergeladen und betrachtet werden.

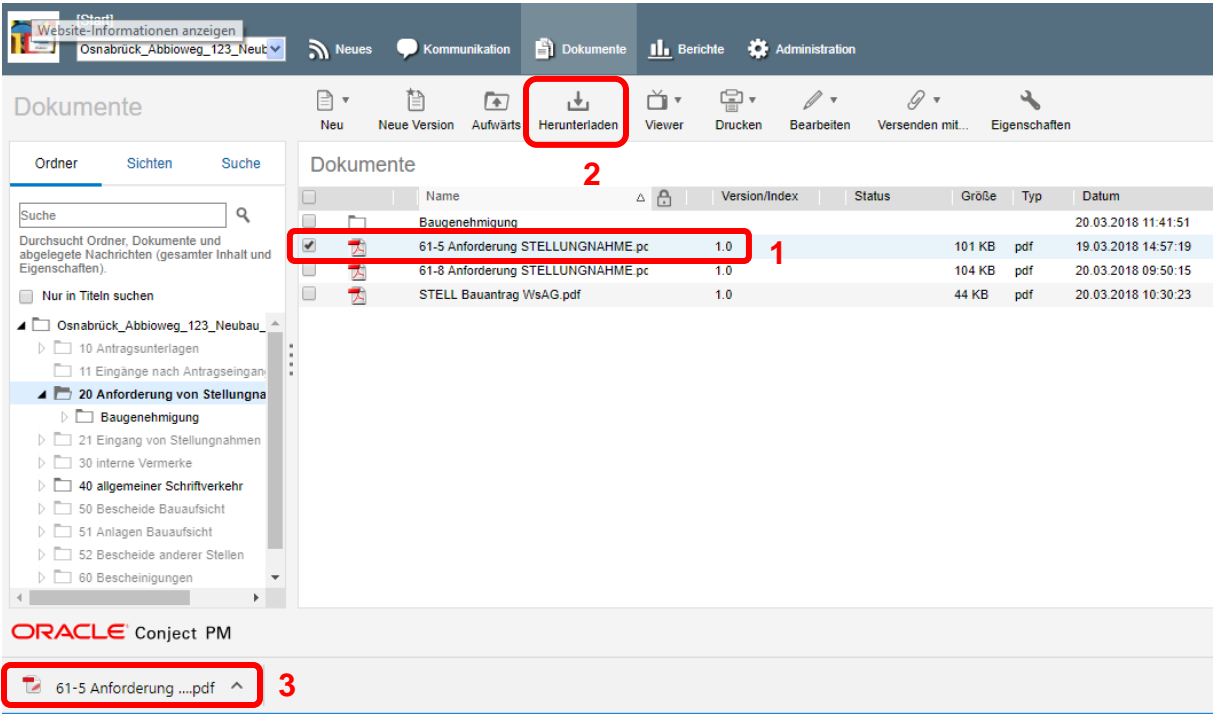

Über die Ordnerstruktur das Dokument, das betrachtet werden soll, anwählen (1). Dann über die Schaltfläche 'Herunterladen' (2) das Dokument speichern oder im Acrobat Reader öffnen (3). Die Dokumente können alternativ auch durch direktes Anklicken geöffnet werden!

## <span id="page-13-0"></span>**Dokument hochladen**

Dokumente werden prinzipiell automatisch aus ProBAUG in den Projektraum übergeben. Es ist aber auch zusätzlich möglich Dokumente manuell in den Projektraum zu stellen.

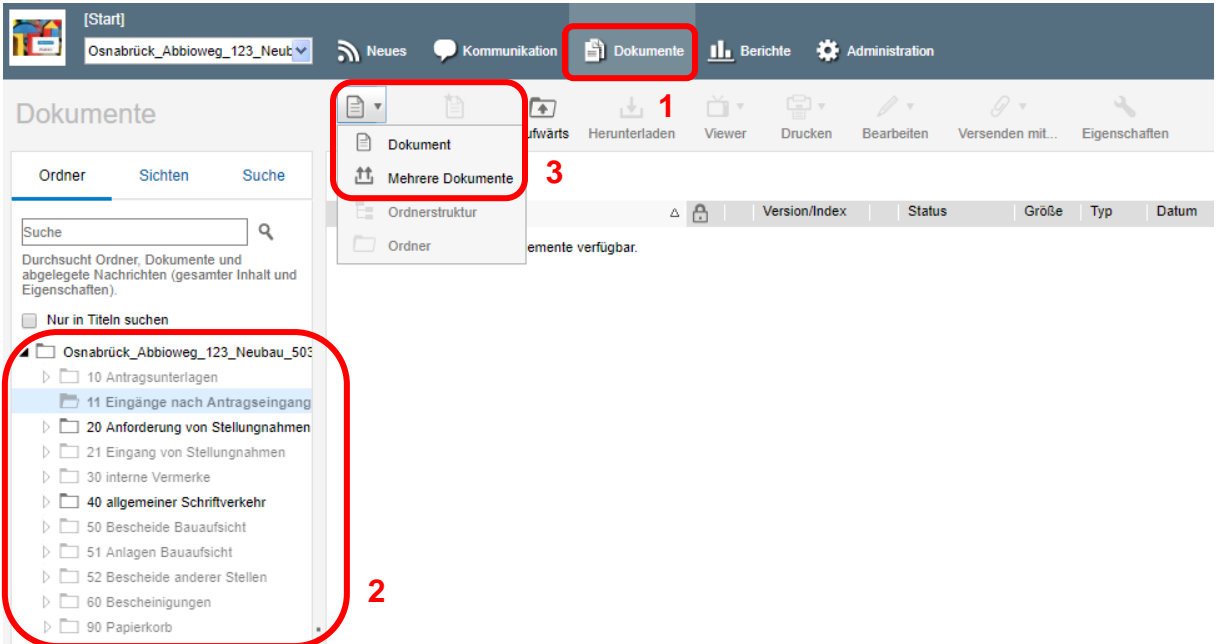

Wechseln sie über die Dokumentenstruktur (1) in den Ordner "Antragsunterlagen" (2). Über die Schaltfläche "Neu" (3) haben Sie die Möglichkeit ein einzelnes Dokument oder mehrere Dokumente gleichzeitig hochzuladen.

<span id="page-13-1"></span>**Einzelnes Dokument hochladen**

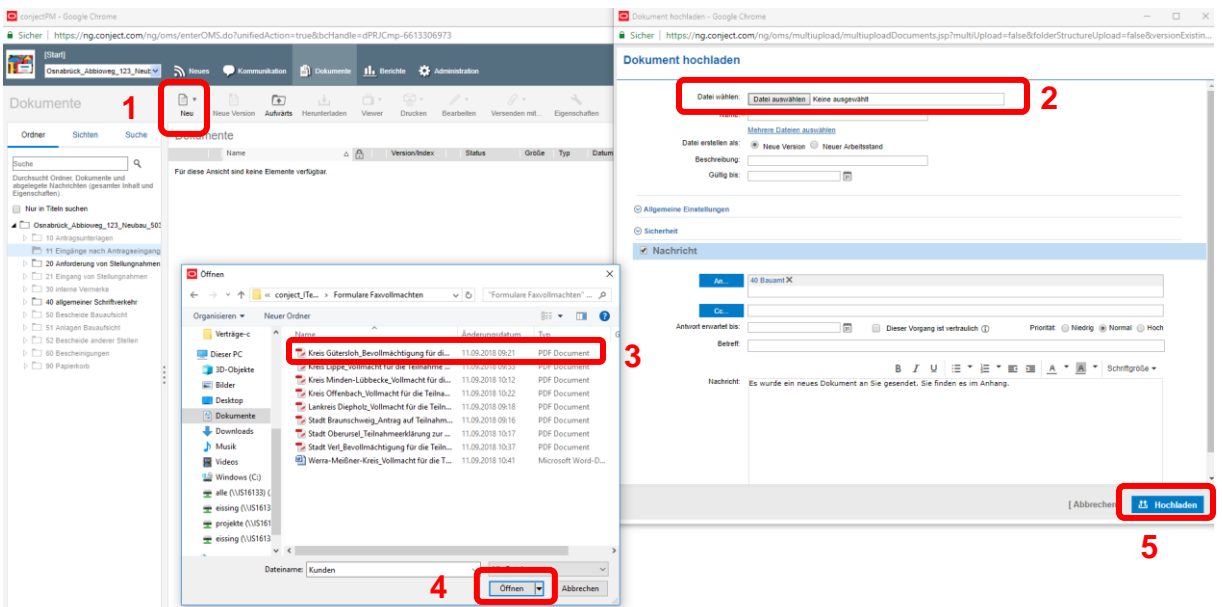

Nach Auswahl "Neu > Dokument" (1) haben Sie die Möglichkeit, ein einzelnes Dokument hochzuladen. Es öffnet sich eine Maske: Klicken Sie auf "Datei auswählen" (2) und wählen mit dem Explorer (3) das Dokument aus. Wählen Sie anschließend "Öffnen" (4) und "Hochladen" (5).

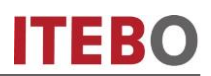

#### <span id="page-14-0"></span>**Mehrere Dokumente hochladen**

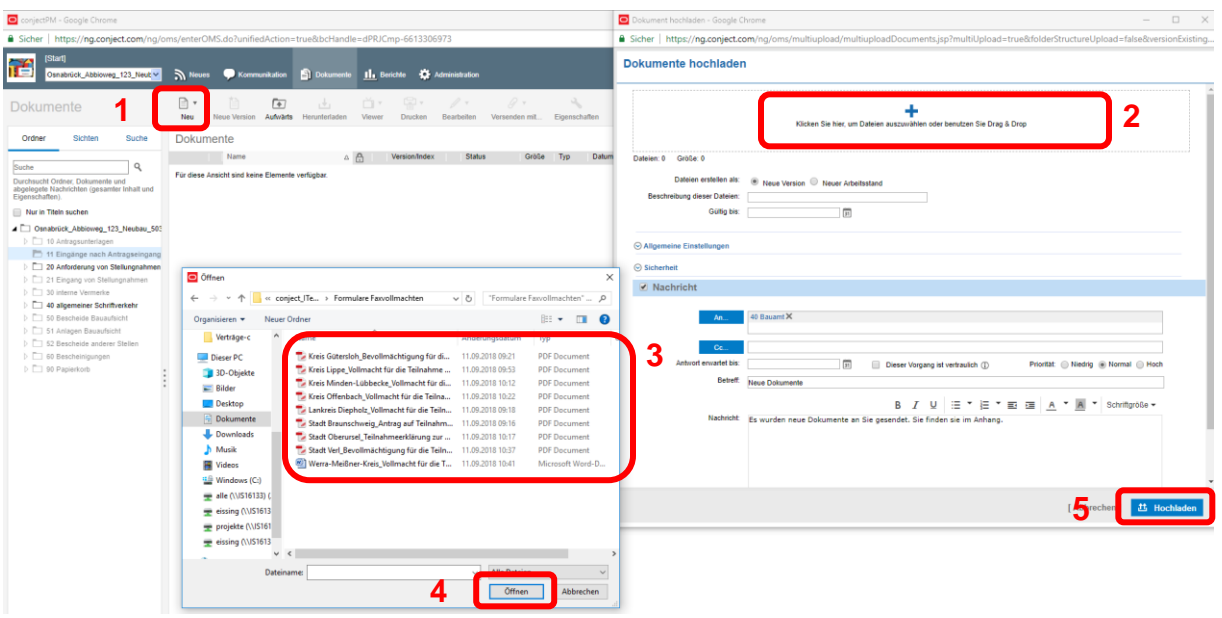

Über die Ordnerstruktur das Dokument, das betrachtet werden soll, anwählen (1). Dann über die Schaltfläche 'Herunterladen' (2) das Dokument speichern oder im Acrobat Reader öffnen (3). Die Dokumente können alternativ auch durch direktes Anklicken geöffnet werden!

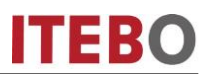

#### <span id="page-15-0"></span>**Kommunikation**

In der Kommunikation lassen sich die Nachrichten in verschiedenen Ansichten nach "einzelnen Nachrichten" und nach kompletten Vorgängen anzeigen.

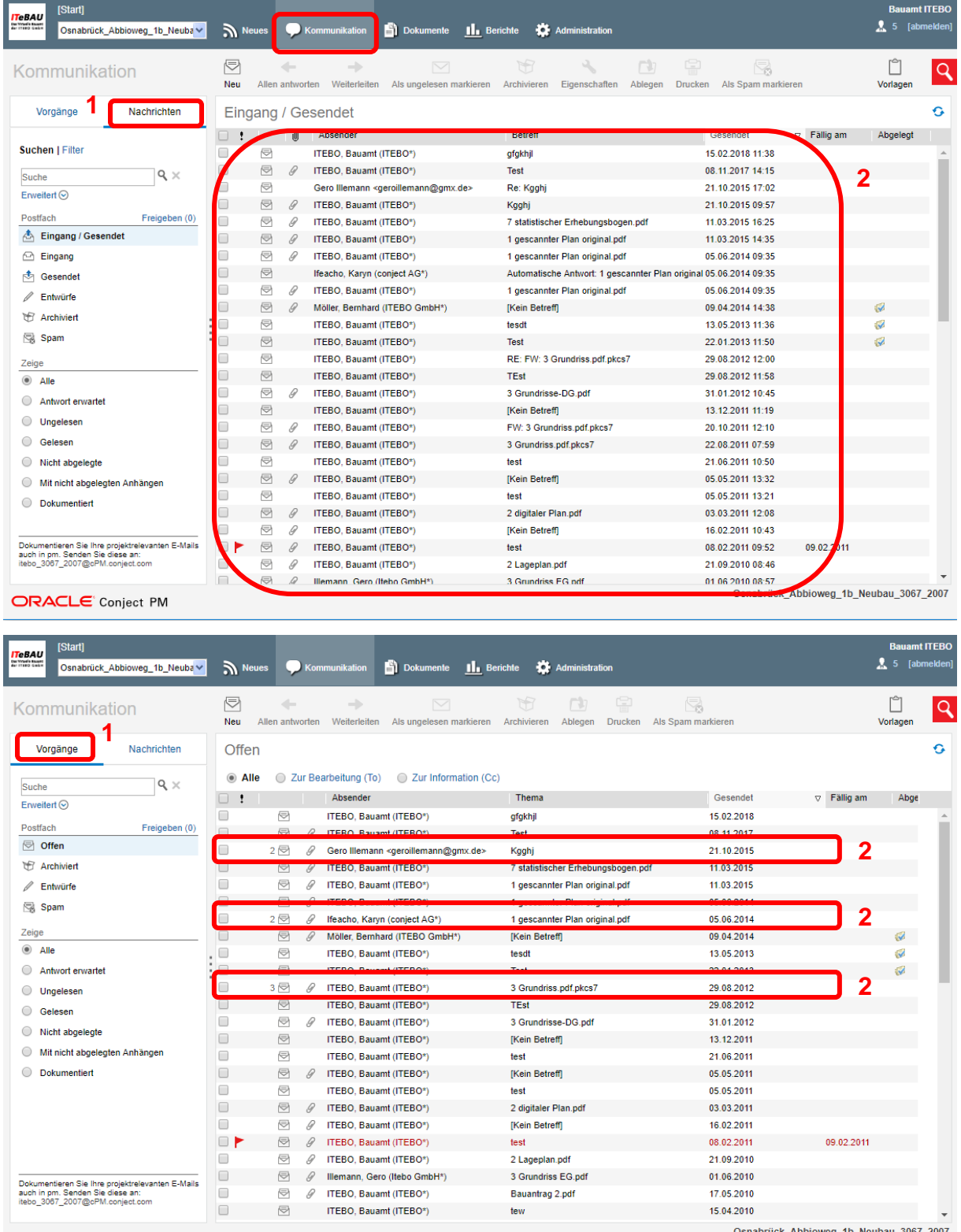

ORACLE' Conject PM

au\_3067\_2007<br>.

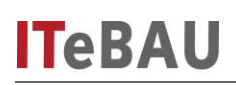

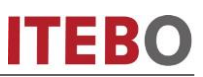

Über die Anzeige "Vorgänge" (1) werden zusammengehörige Nachrichten in einer Art Konversation zusammengefasst dargestellt. Sie erkennen dies daran, dass vor der Nachricht eine Zahl steht, welche die Anzahl der einzelnen Nachrichten zu diesem Thema anzeigt (2). Wenn sie die Nachricht anklicken, werden alle Nachrichten zusammen in einer Ansicht dargestellt.

<span id="page-16-0"></span>**Nachricht versenden**

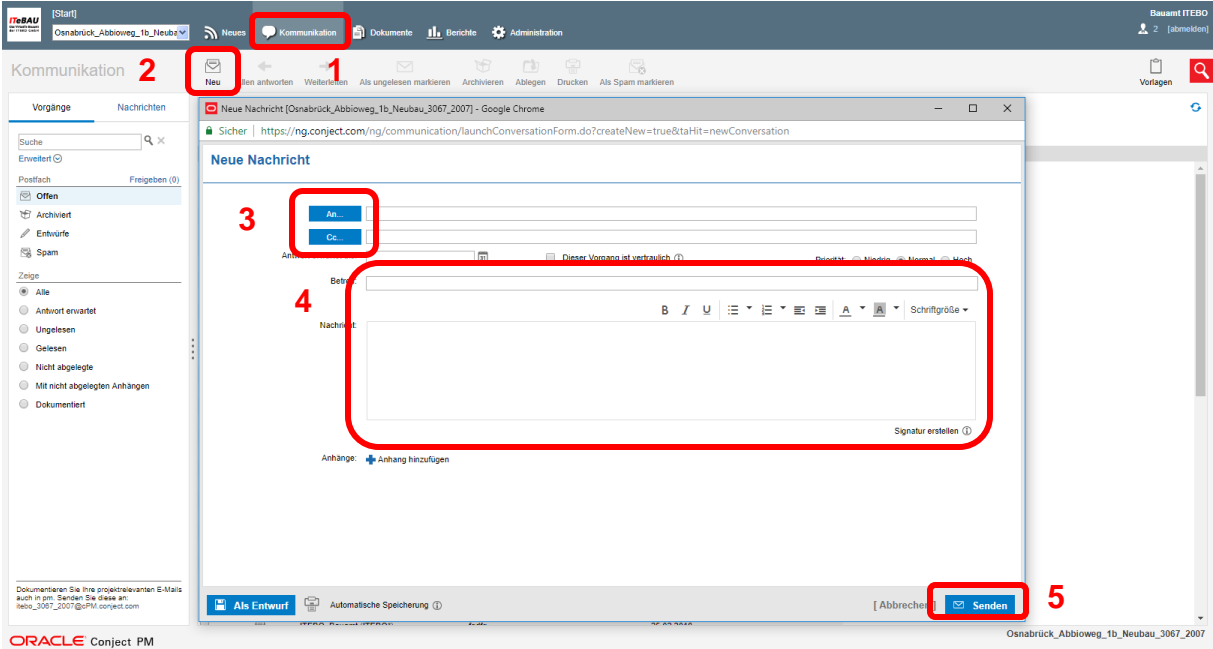

Mit dem Icon 'Kommunikation' (1) in die Kommunikation wechseln und die Nachricht über Schaltfläche 'Neu > Nachricht' (2) starten. Empfänger aus der Liste 'An/Cc' auswählen (3), eine Nachricht mit Betreff verfassen (4) und über den Button 'senden' (5) verschicken. Die Empfänger erhalten eine Benachrichtigung per E-Mail über die neue Nachricht. Es können auch Anlagen an Nachrichten gehängt werden. (Sie erhalten Benachrichtigungen direkt in ProBAUG; siehe 5. Benachrichtigungsfenster)

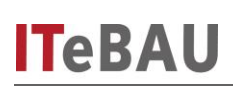

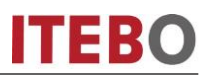

<span id="page-17-0"></span>**Nachricht mit Dateianhang versenden**

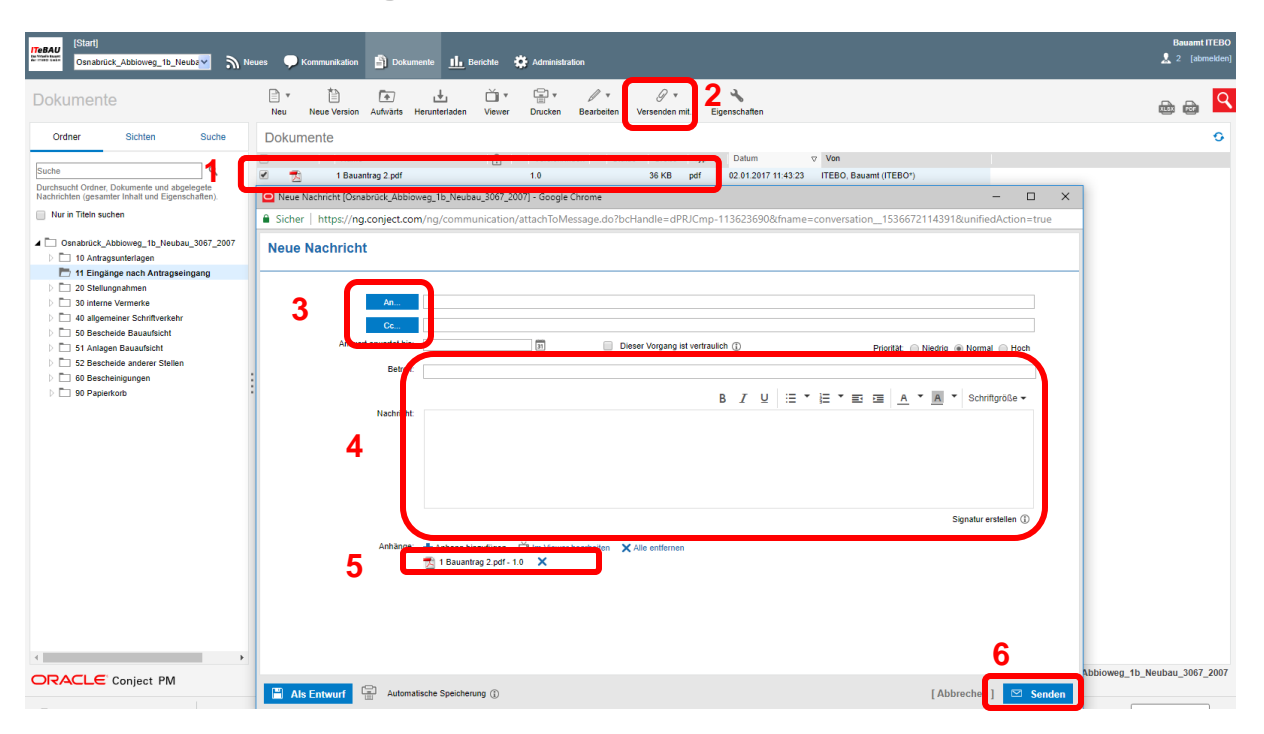

Um eine Nachricht mit Anhang zu versenden wählen Sie die Datei (1) und "Versenden mit >Nachricht" (2). Den/Die Empfänger aus der Liste 'An/Cc' auswählen (3), eine Nachricht mit Betreff verfassen (4) und über den Button 'senden' (6) verschicken. Die Datei ist automatisch als Anhang in der Nachricht enthalten (5). Die Empfänger erhalten die E-Mail inkl. der Datei als Anhang.